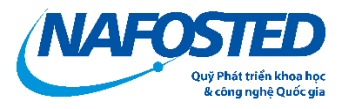

# **HƯỚNG DẪN NỘP HỒ SƠ ĐỀ TÀI NGHIÊN CỨU ỨNG DỤNG**

### **MỤC LỤC**

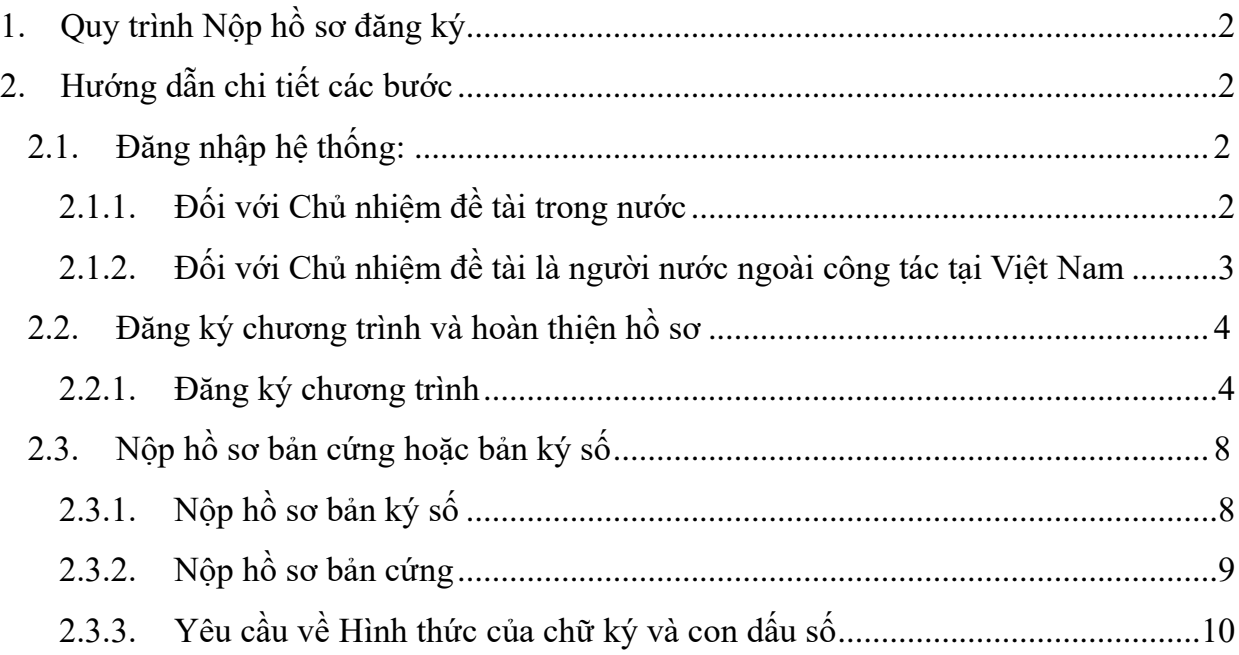

## <span id="page-1-0"></span>1. Quy trình Nộp hồ sơ đăng ký

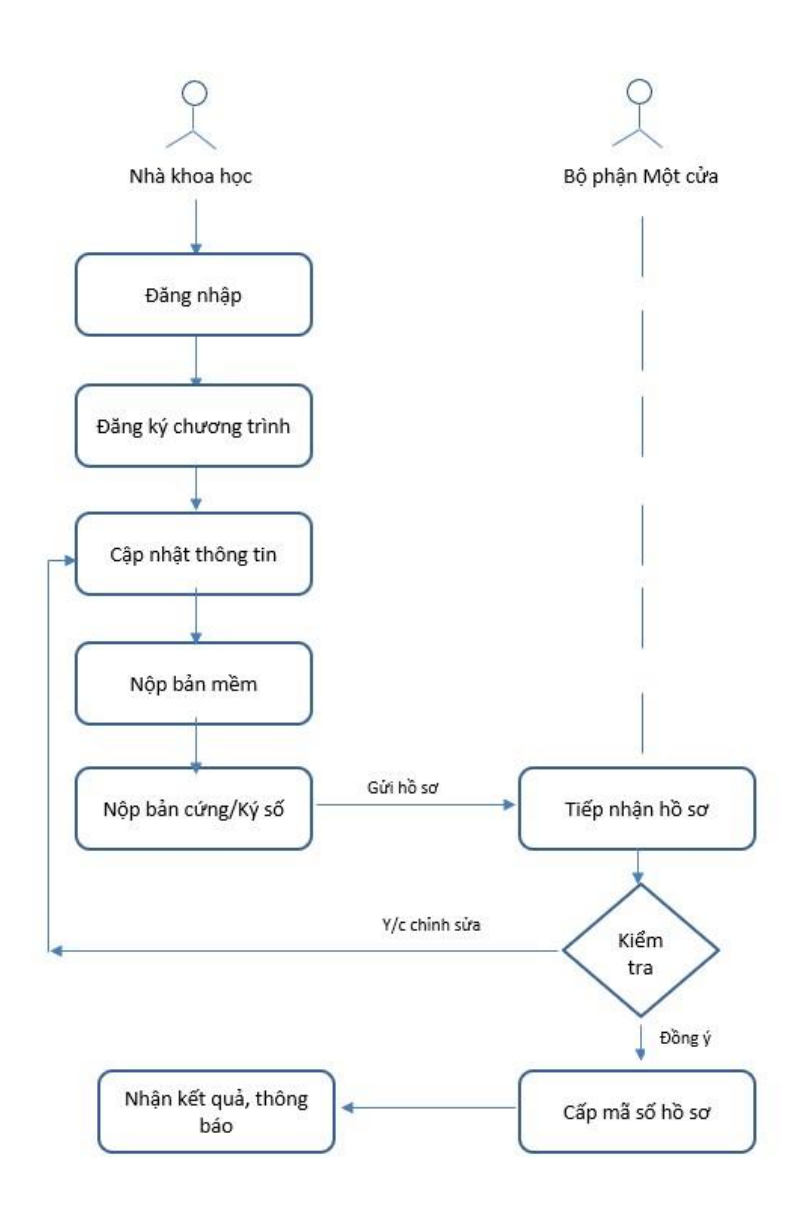

### <span id="page-1-1"></span>2. Hướng dẫn chi tiết các bước

### <span id="page-1-2"></span>*2.1. Đăng nhập hệ thống:*

Nhà khoa học truy cập trang *[https://e-services.nafosted.gov.vn](https://e-services.nafosted.gov.vn/)*[,](https://e-services.nafosted.gov.vn/) để truy cập hệ thống tiếp nhận hồ sơ.

#### *2.1.1. Đối với Chủ nhiệm đề tài trong nước*

- <span id="page-1-3"></span>- Sử dụng **VNeID** để đăng nhập và đăng ký, Trong trường hợp đã có tài khoản trước đó và lý lịch chưa cập nhập CCCD 12 số, vui lòng truy cập và cập nhật CCCD, sau đó trở lại đăng nhập bằng **VneID**
- Nhà khoa học đã có tài khoản và đã cập nhật CCCD 12 số, đăng nhập bằng VneID sẽ giữ nguyên thông tin tài khoản trước đó
- Nhà khoa học chưa có tài khoản, đăng nhập bằng **VNeID** sau đó kê khai lý lịch khoa học;

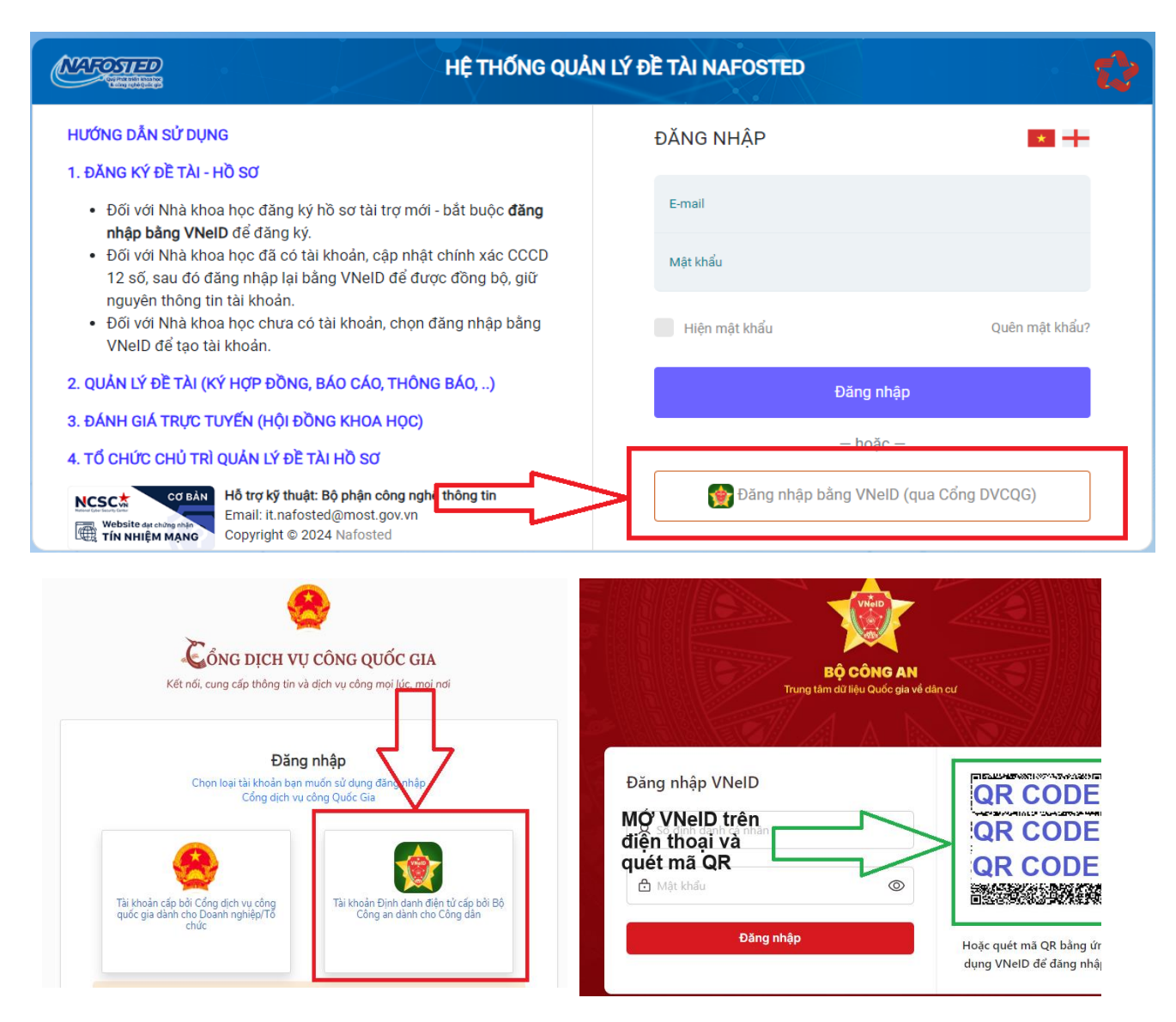

*2.1.2. Đối với Chủ nhiệm đề tài là người nước ngoài công tác tại Việt Nam*

<span id="page-2-0"></span>Chọn biểu tượng như hướng dẫn để **đăng nhập** hoặc **đăng ký** tài khoản dành cho nhà khoa học là người nước ngoài

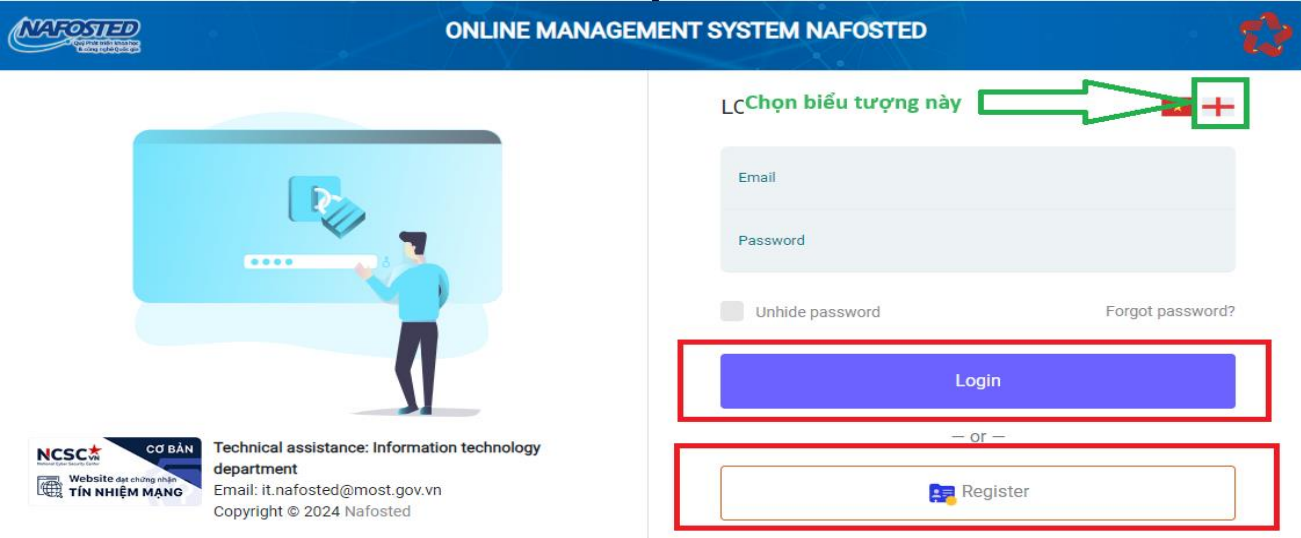

#### <span id="page-3-1"></span><span id="page-3-0"></span>*2.2. Đăng ký chương trình và hoàn thiện hồ sơ*

*2.2.1. Đăng ký chương trình* 

Nhấn nút "Đăng ký chương trình" tại các chương trình đang mở thu hồ sơ.

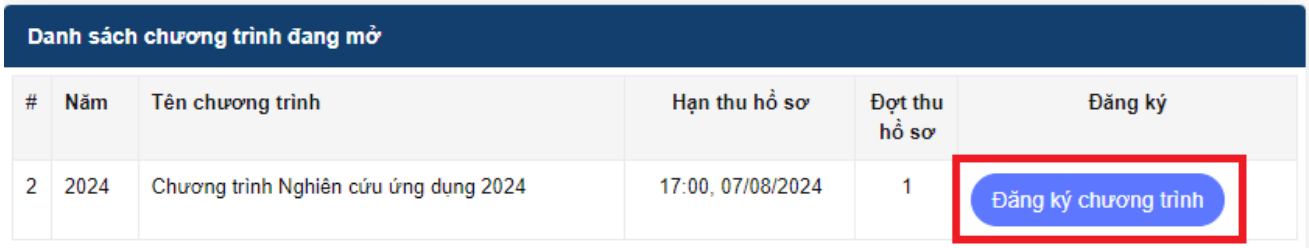

Chủ nhiệm đề tài điền thông tin đăng ký đề tài, sau đó ấn nút « **Đăng ký hồ sơ** » để tiếp tục

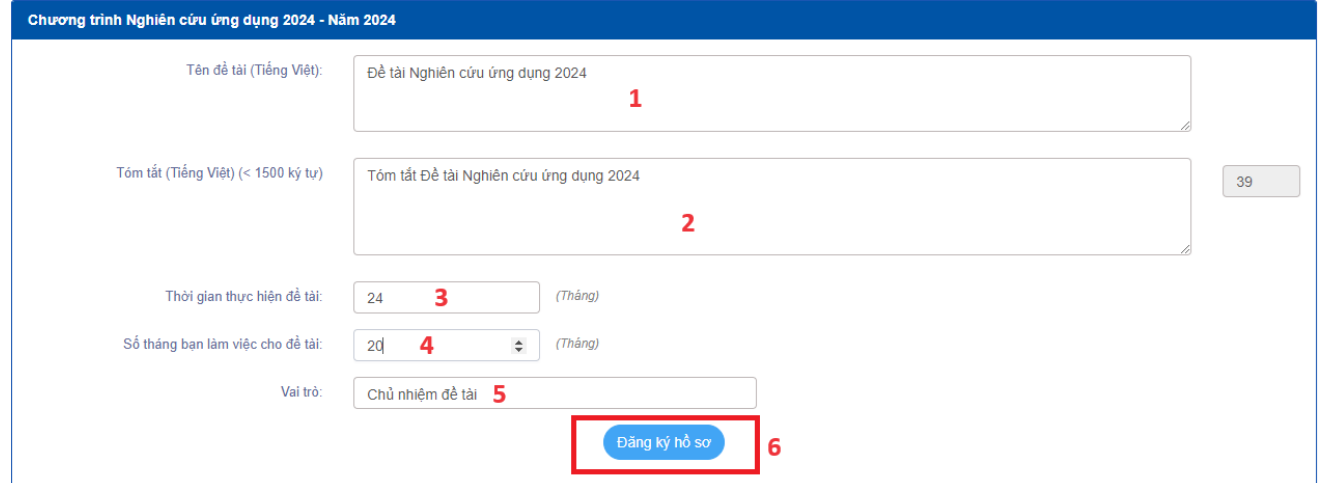

Sau khi khởi tạo hồ sơ, Chủ nhiệm đề tài cập nhật thông tin hồ sơ đăng ký lần lượt theo thông tin theo các Tab**: Thông tin chung, Dự kiến kết quả, Danh sách thành viên**, **Thuyết minh và tài liệu, ..**

Nhấn nút "Lưu lại" để lưu các thông tin vừa cập nhật trên hệ thống và sang các Tab tiếp theo.

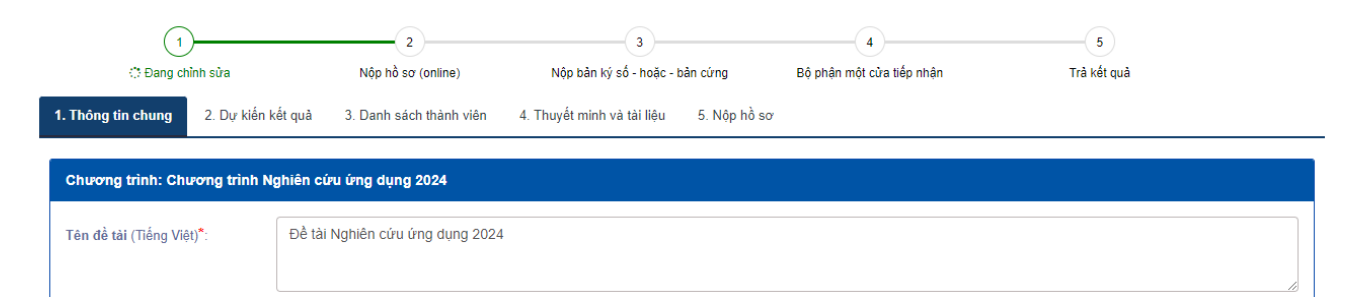

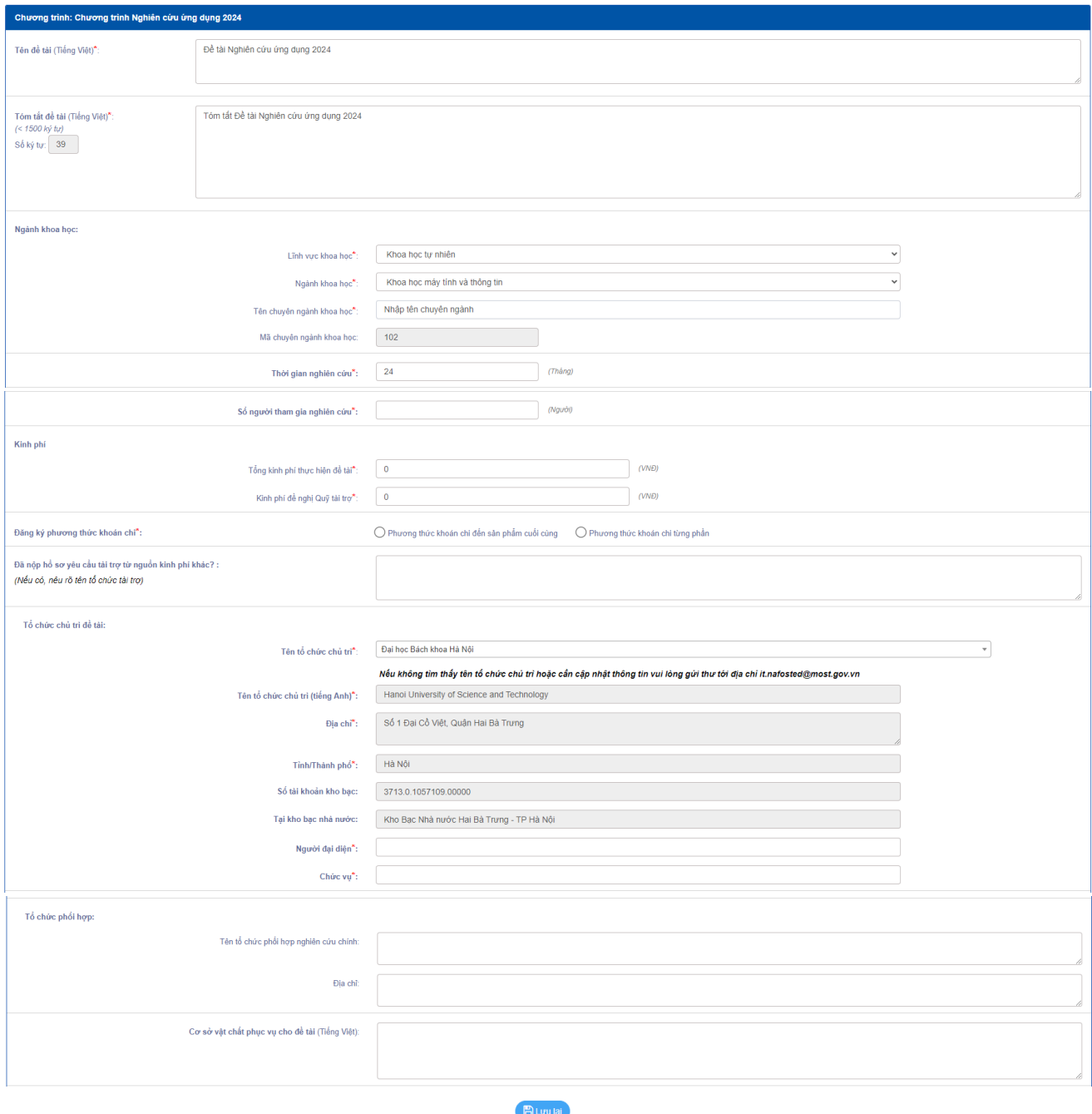

*Tab Thông tin chung*

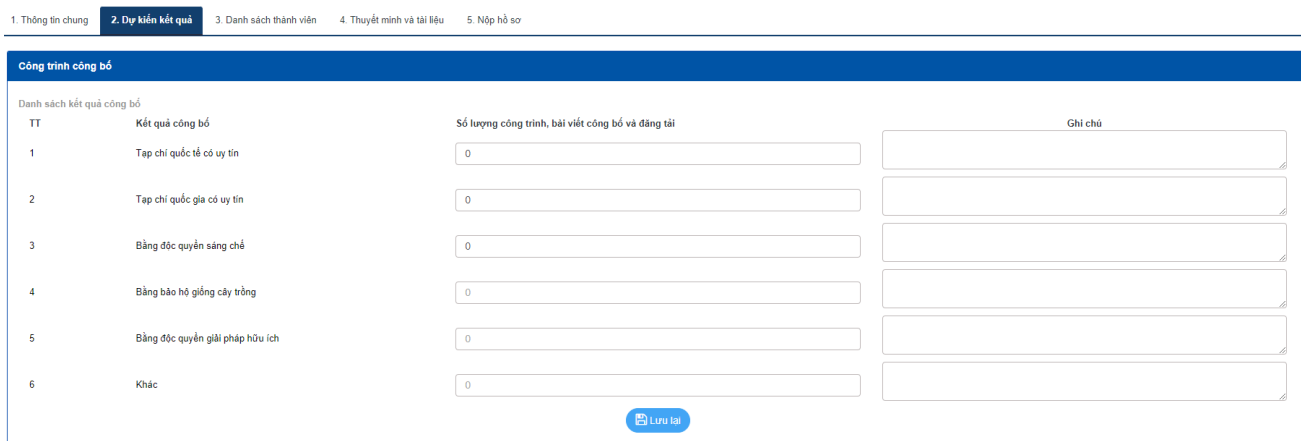

## *Tab dự kiến kết quả*

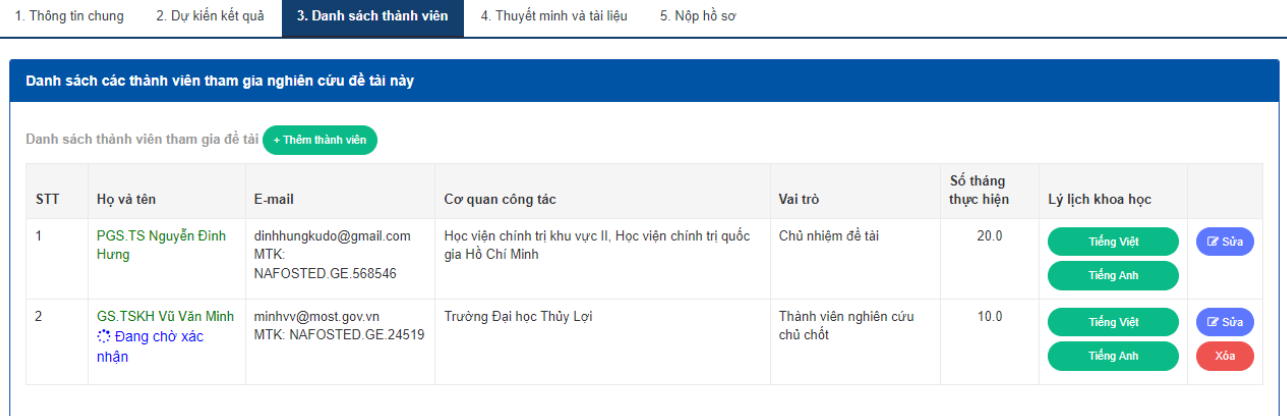

#### Thêm thành viên tham gia đề tài

Ghi chú: Gõ Mã tài khoản (hoặc CCCD) thành viên muốn thêm vào ô Tìm kiếm tài khoản để thêm thành viên, trong Trường hợp thành viên chưa có tài khoản, vui lòng thông báo<br>cho thành viên tạo tài khoản, sau đó cung cấp thông t

Thành viên không phải người nước ngoài phải đăng nhập tài khoản băng VNeID để truy cập và xác nhận tham gia đề tài l

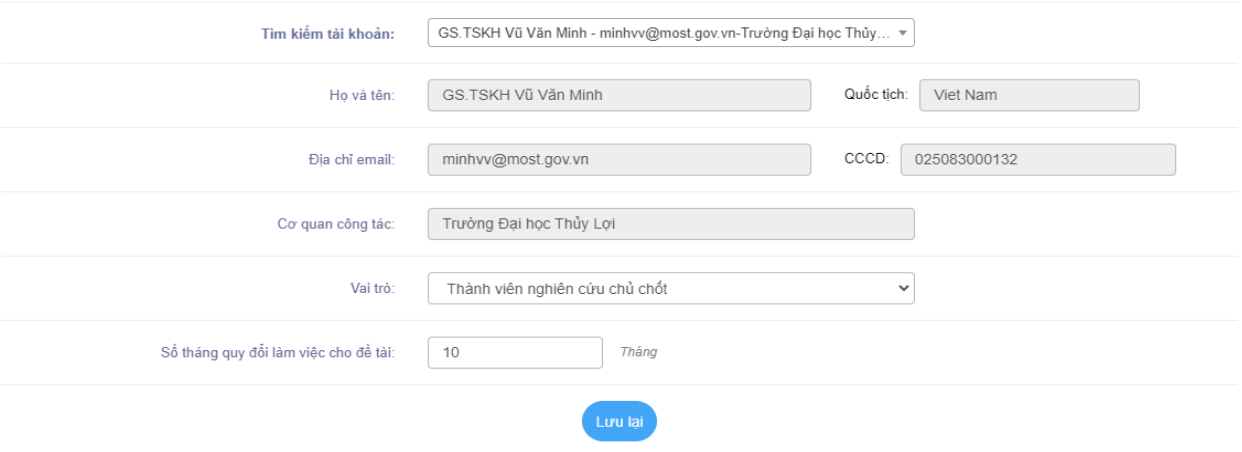

*Tab Danh sách thành viên*

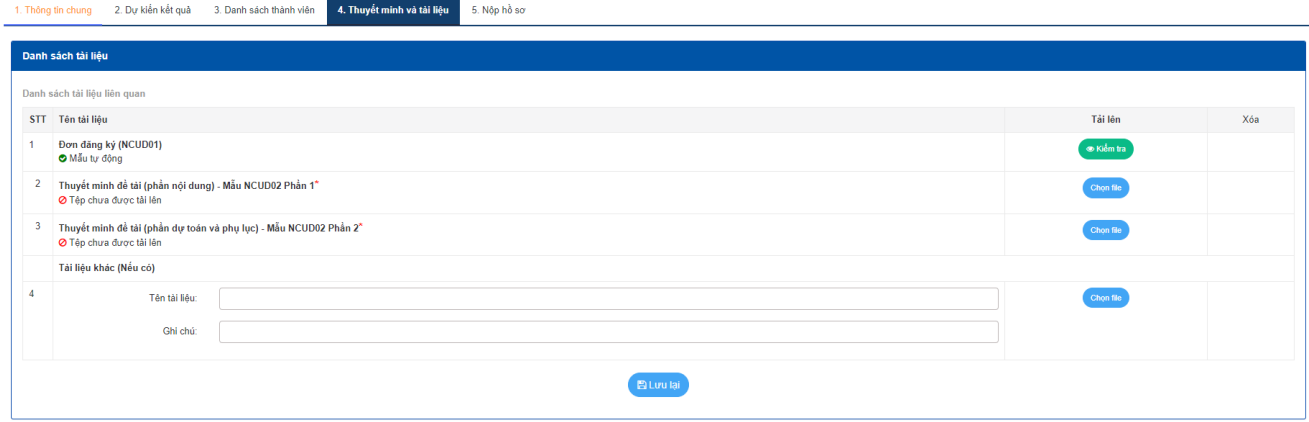

### *Tab Thuyết minh và tài liệu*

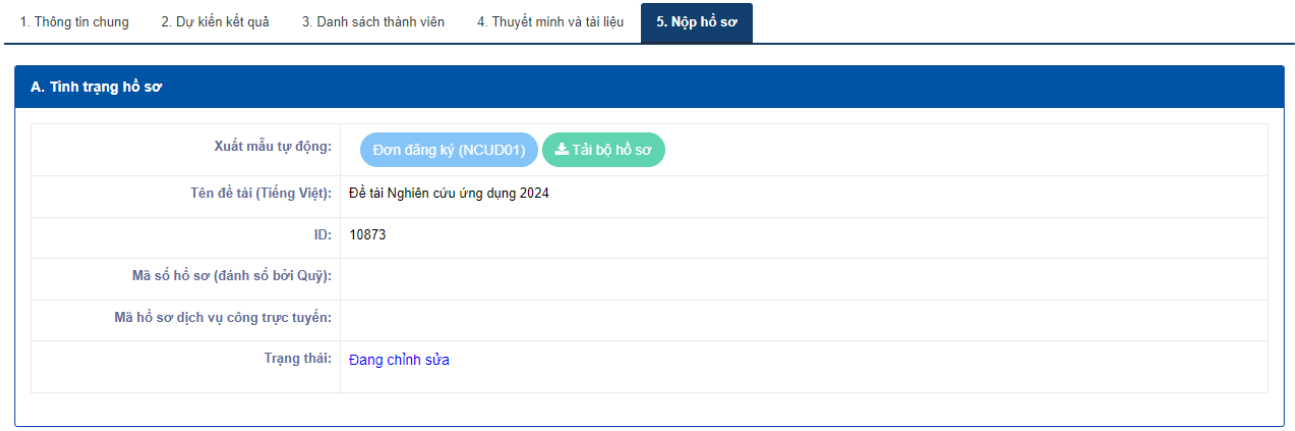

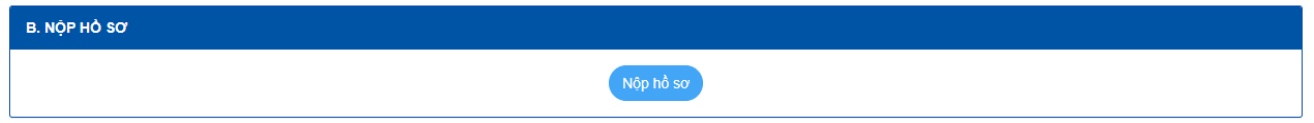

Nếu nút "Nộp hồ sơ" xuất hiện, NKH vui lòng ấn "Nộp hồ sơ" để hoàn thành nộp bản mềm

Trong trường hợp nút Nộp chưa xuất hiện, hệ thống sẽ thông báo lý do như hình dưới (ví dụ)

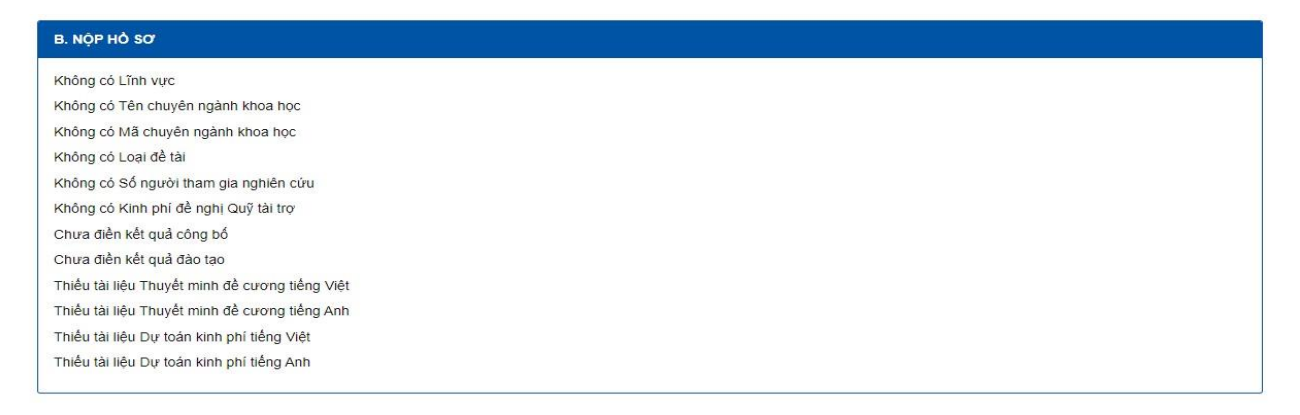

Khi điền đầy đủ thông tin, nút "Nộp hồ sơ" sẽ xuất hiện.

Sau khi đã nộp bản online chính thức trên hệ thống OMS (không chỉnh sửa lại), NKH tiến hành nộp hồ sơ theo 1 TRONG 2 HÌNH THỨC dưới đây.

#### <span id="page-7-0"></span>*2.3. Nộp hồ sơ bản cứng hoặc bản ký số*

*2.3.1. Nộp hồ sơ bản ký số* 

<span id="page-7-1"></span>**Chức năng này dành cho trường hợp nộp bản ký số, sau khi nộp bản mềm thành công chức năng Ký số sẽ được hiển thị.** 

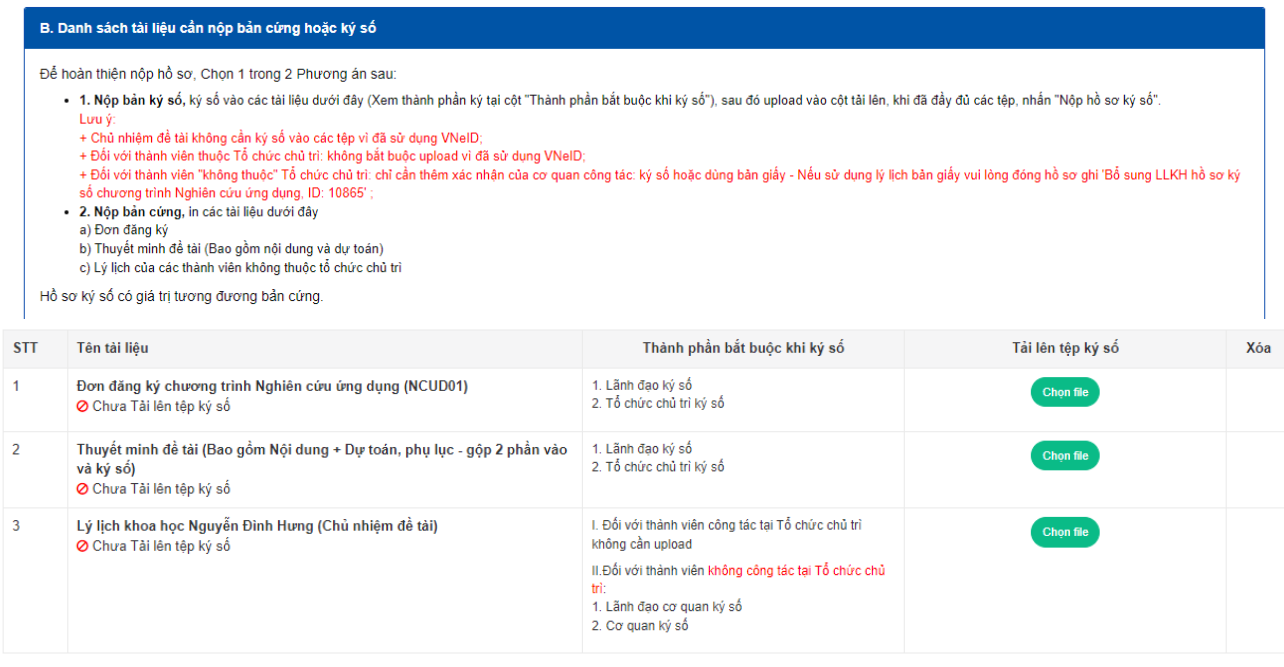

Chưa thể nôp hồ sơ ký số do:

Chưa tải lên tệp ký số Đơn đăng ký chương trình Nghiên cứu ứng dụng (NCUD01)

```
Chưa tải lên tệp ký số Thuyết minh đề tài
```
Chủ nhiệm đề tài cần chuẩn bị những file ký số sau và tải lên hệ thống:

a. Đơn đăng ký đề tài tải xuống từ hệ thống (01 bản) và được ký số bởi lãnh đạo tổ chức chủ trì/bảo trợ (chữ ký số cá nhân), tổ chức chủ trì/bảo trợ (chữ ký số tổ chức) (2 thành phần) hoặc bản sao y điện tử.

b. Thuyết minh đề tài (01 bản), được ký số bởi lãnh đạo tổ chức chủ trì/bảo trợ (chữ ký số cá nhân), tổ chức chủ trì/bảo trợ (chữ ký số tổ chức) (2 thành phần) hoặc bản sao y điện tử.

c. Lý lịch khoa học (01 bản) của các thành viên của nhóm nghiên cứu không công tác tại tổ chức chủ trì in từ hệ thống, được ký số bởi lãnh đạo cơ quan công tác (chữ ký số cá nhân), cơ quan công tác (chữ ký số tổ chức) (2 thành phần) hoặc bản sao y điện tử.

d) Tài liệu liên quan khác (nếu có).

Ghi chú: Bản sao y điện tử là thực hiện ký tương tự bản giấy, sau đó scan màu bản gốc thành file pdf, Thực hiện dùng CHỮ KÝ SỐ TỔ CHỨC để ký số lên đầu trang, ví dụ như hình:

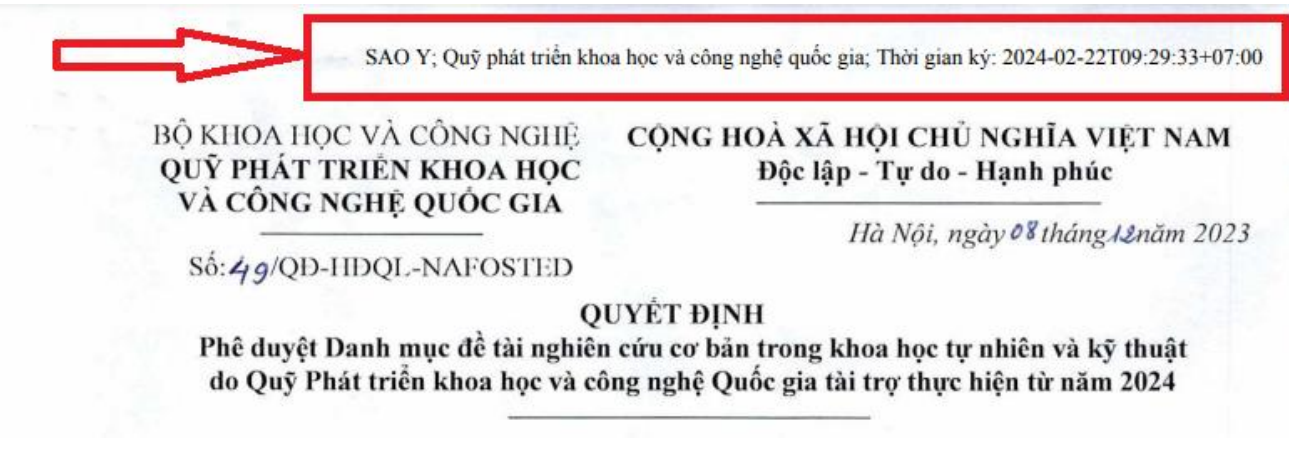

(Lưu ý: sao y bằng chữ ký số của đơn vị - Không phải cắt dán PDF, hệ thống sẽ không nhận file KHÔNG PHẢI FILE KÝ SỐ)

**File ký số hợp lệ sau khi tải lên sẽ hiển thị trạng thái "Đã ký- chữ ký hợp lệ"** 

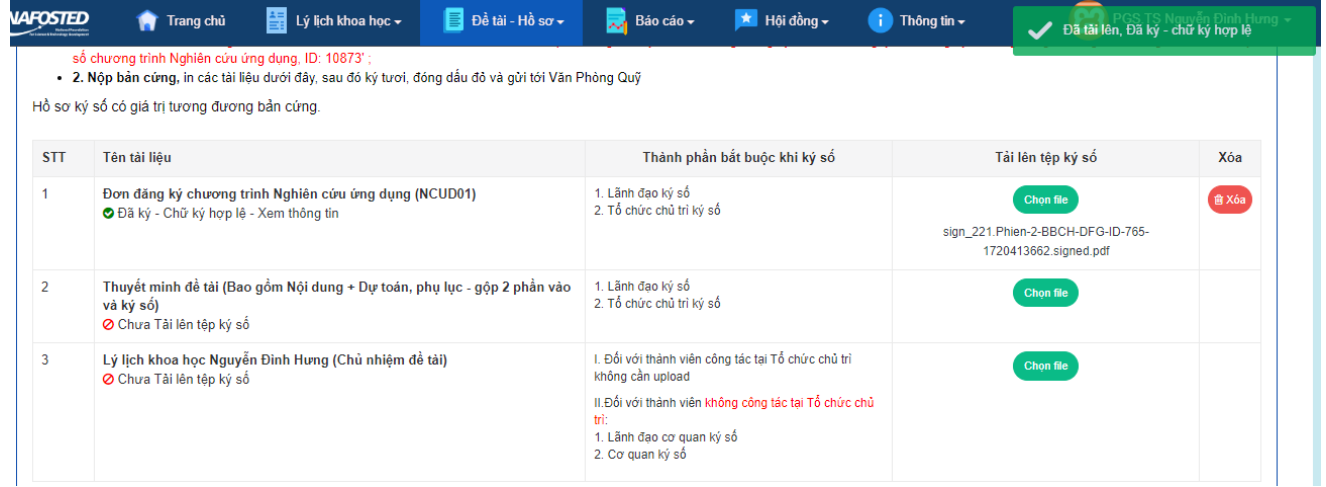

Sau khi đã tải lên đủ các tệp ký số bắt buộc, bấm Nút "Nộp hồ sơ ký số"

Nộp hồ sơ ký số sau khi đã tải lên các tệp ký số bắt buộc và hợp lệ: Nộp hồ sơ ký số

Đến đây bước nộp HỒ SƠ đã hoàn thành, Vui lòng kiểm tra hệ thống và email để đợi phản hồi từ NAFOSTED.

#### *2.3.2. Nộp hồ sơ bản cứng*

<span id="page-8-0"></span>Nhà khoa học tải xuống đơn đăng ký NCUD01 (M1) tại mục xuất mẫu tự động,

Sau đó in ký, đóng dấu các tài liệu sau đây và gửi tới Quỹ;

a. Đơn đăng ký in từ hệ thống (01 bản) có xác nhận của tổ chức chủ trì/bảo trợ

b. Thuyết minh đề tài (bao gồm phần thuyết minh và dự toán kinh phí) 01 bản, có xác nhận của lãnh đạo tổ chức chủ trì/bảo trợ.

c. Lý lịch khoa học Mẫu NCUD03 (01 bản ) của thành viên nhóm nghiên cứu không công tác tại tổ chức chủ trì in từ hệ thống OMS, có xác nhận của lãnh đạo cơ quan công tác/bảo trợ.

d) Tài liệu liên quan khác (nếu có). Địa chỉ tiếp nhận hồ sơ:

#### **Bộ phận một cửa Quỹ Phát triển khoa học và công nghệ Quốc gia**

Phòng 405, Tầng 4, nhà 39 Trần Hưng Đạo, Hoàn Kiếm, Hà Nội

*2.3.3. Yêu cầu về Hình thức của chữ ký và con dấu số* 

<span id="page-9-0"></span>Đối với chữ ký số, cấu hình chữ ký dạng hình ảnh chữ ký cá nhân, nền trong suốt, ví dụ như hình:

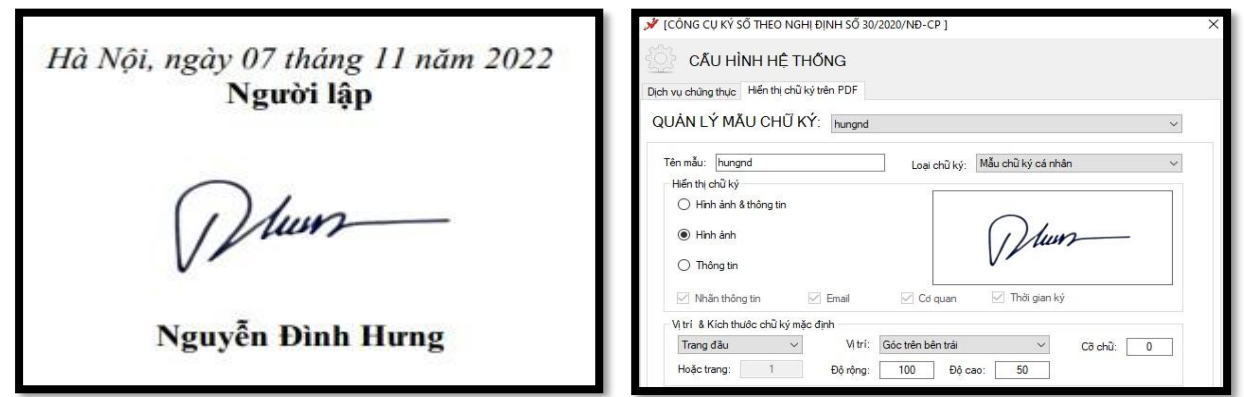

Đối với con dấu số, có hình ảnh con dấu trong suốt, kích thước tương đương với **kích thước thực thế**, ví dụ hình ảnh và cấu hình như ảnh dưới đây

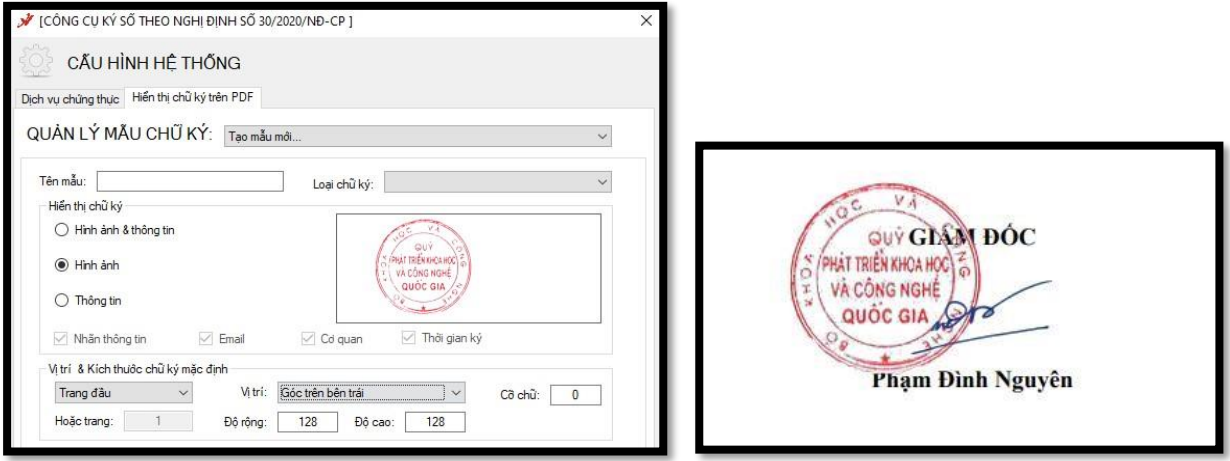

Để được hỗ trợ về chức năng nộp bản ký số, vui lòng liên hệ tới bộ phận IT theo địa chỉ email: **it.nafosted@most.gov.vn**

### **THANK FOR READING**